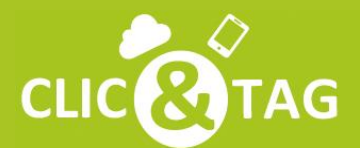

et Mobile **CLIC COTAG** La Plateforme de Gestion Cloud pour les Pros!

# **LES REPONSES** A VOS QUESTIONS

**Profiter pleinement** des solutions Clic&Tag !

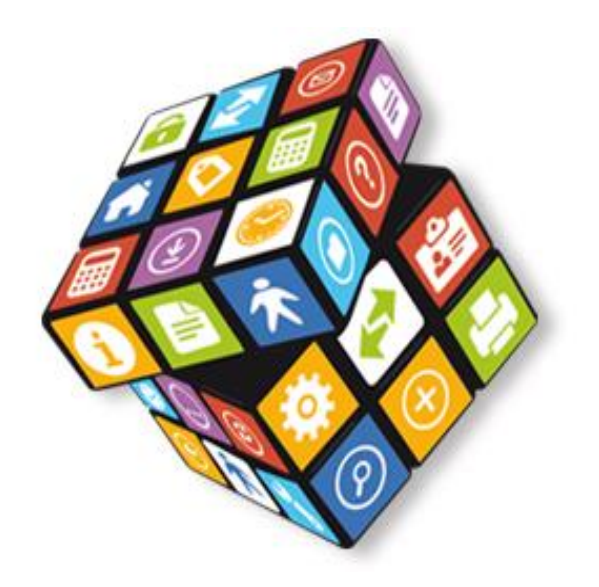

## **Devis et Factures**

#### **Comment accéder à une vision synthétique de mon activité commerciale ?**

• Cliquez sur l'onglet "**Devis Factures**". Vous visualisez le chiffre d'affaires sur l'année en cours, le tableau de bord, le récapitulatif des retards de paiement, les meilleurs clients, des raccourcis de création et l'historique de toutes les opérations.

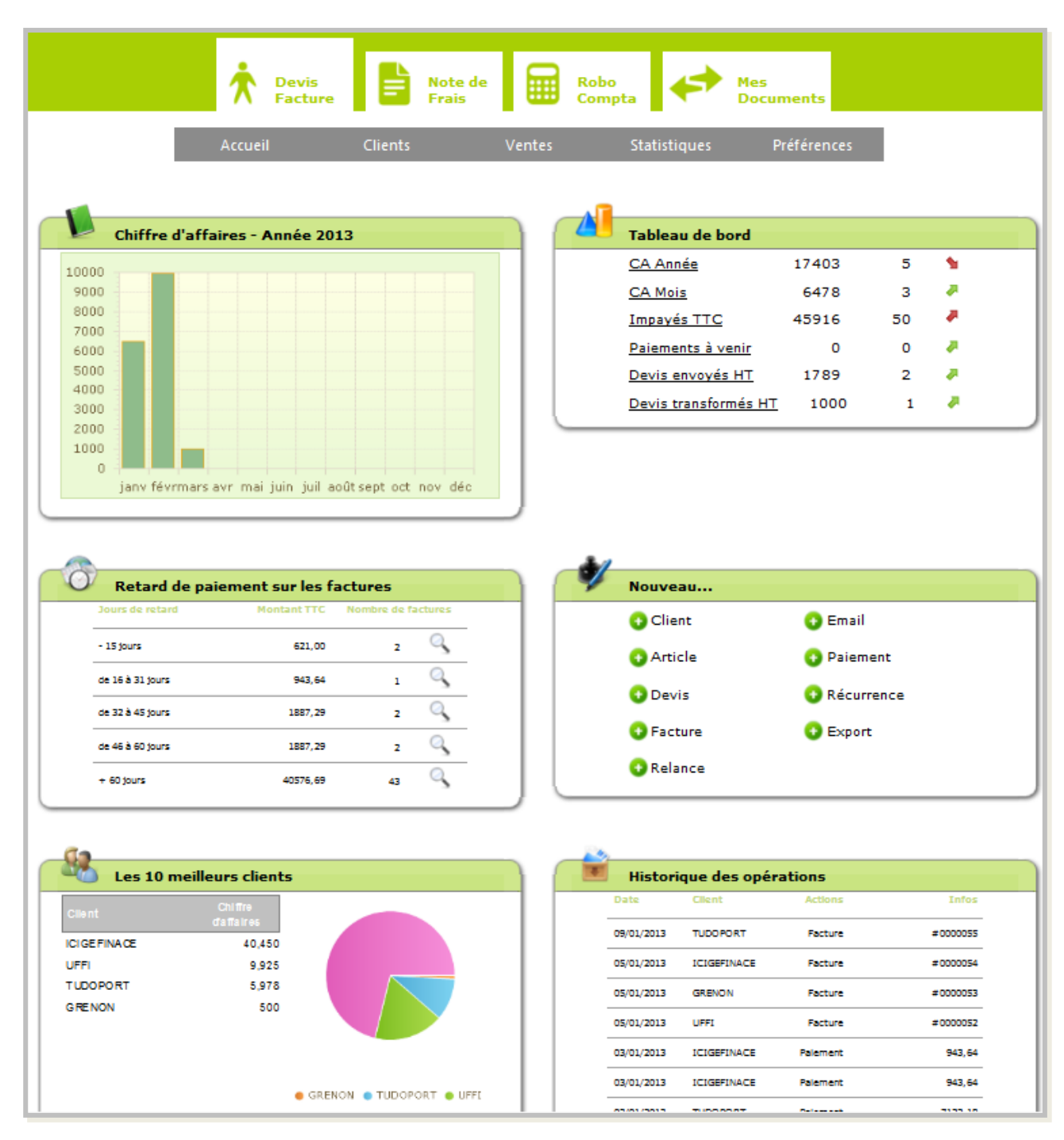

# **Comment créer un client ?**

• Rendez-vous dans l'onglet "**Clients**" et cliquez sur "**Clients** ".

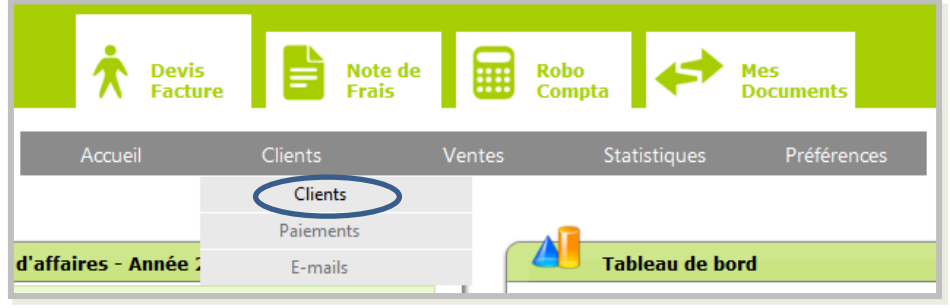

• Cliquez ensuite "**Nouveau client** " et renseignez les champs.

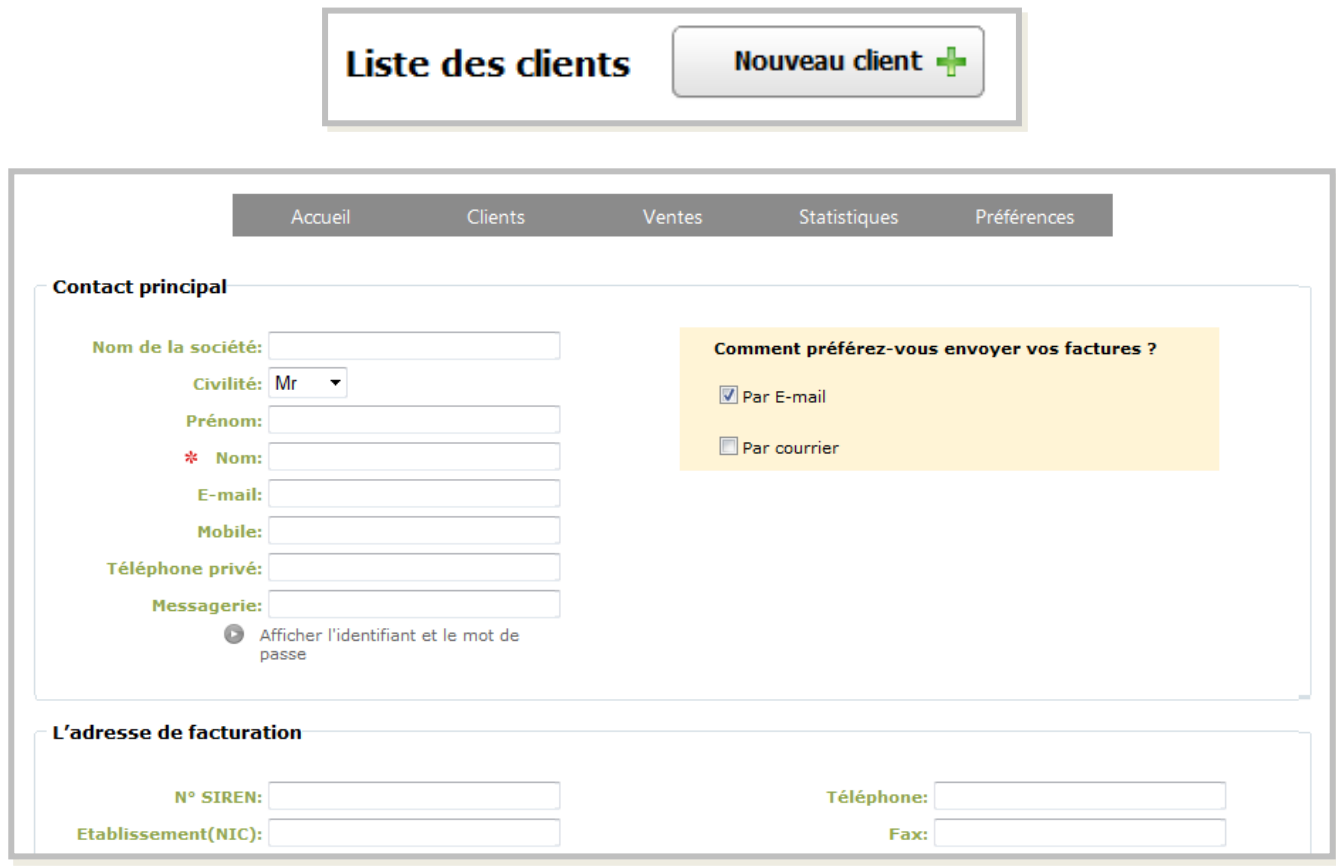

Astuce : utilisez les raccourcis « Nouveau » de l'accueil.

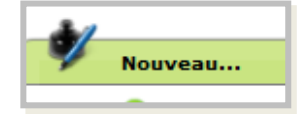

# **Comment créer un article ?**

• Rendez-vous dans l'onglet "**Ventes**" et cliquez sur "**Articles** ".

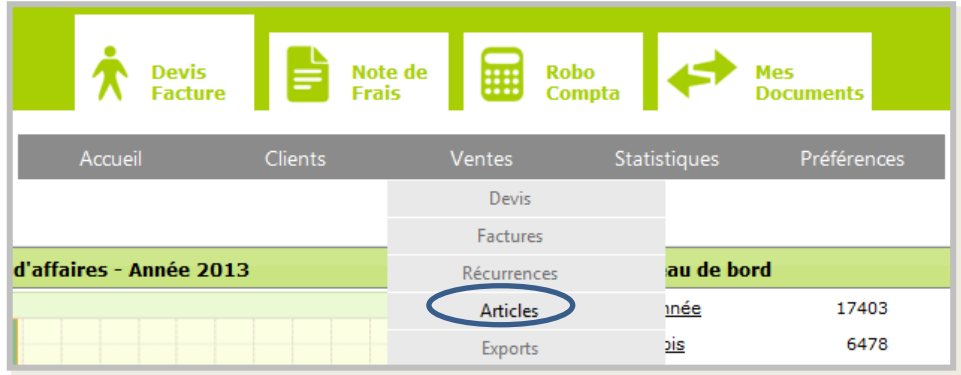

• Cliquez ensuite "**Nouvel article**" ,renseignez les champs, choisissez le montant de TVA puis enregistrez.

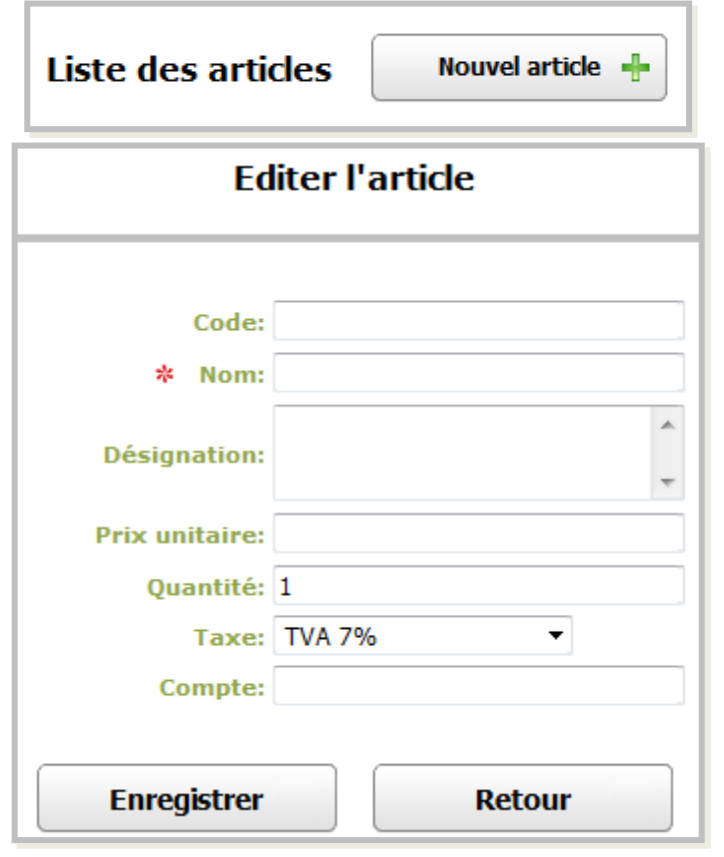

Astuce : utilisez les raccourcis « Nouveau » de l'accueil.

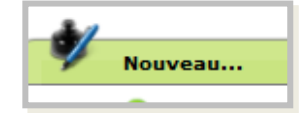

#### **Comment accéder aux statistiques commerciales ?**

- Cliquez sur l'onglet "**Statistiques**", vous accédez alors aux meilleurs clients et aux meilleurs vendeurs.
- Vous pouvez accéder aux autres statistiques de votre activité (cumul des ventes de la société, détail des ventes, cumul des ventes par clients…) dans la rubrique "**Statistiques de vente**".

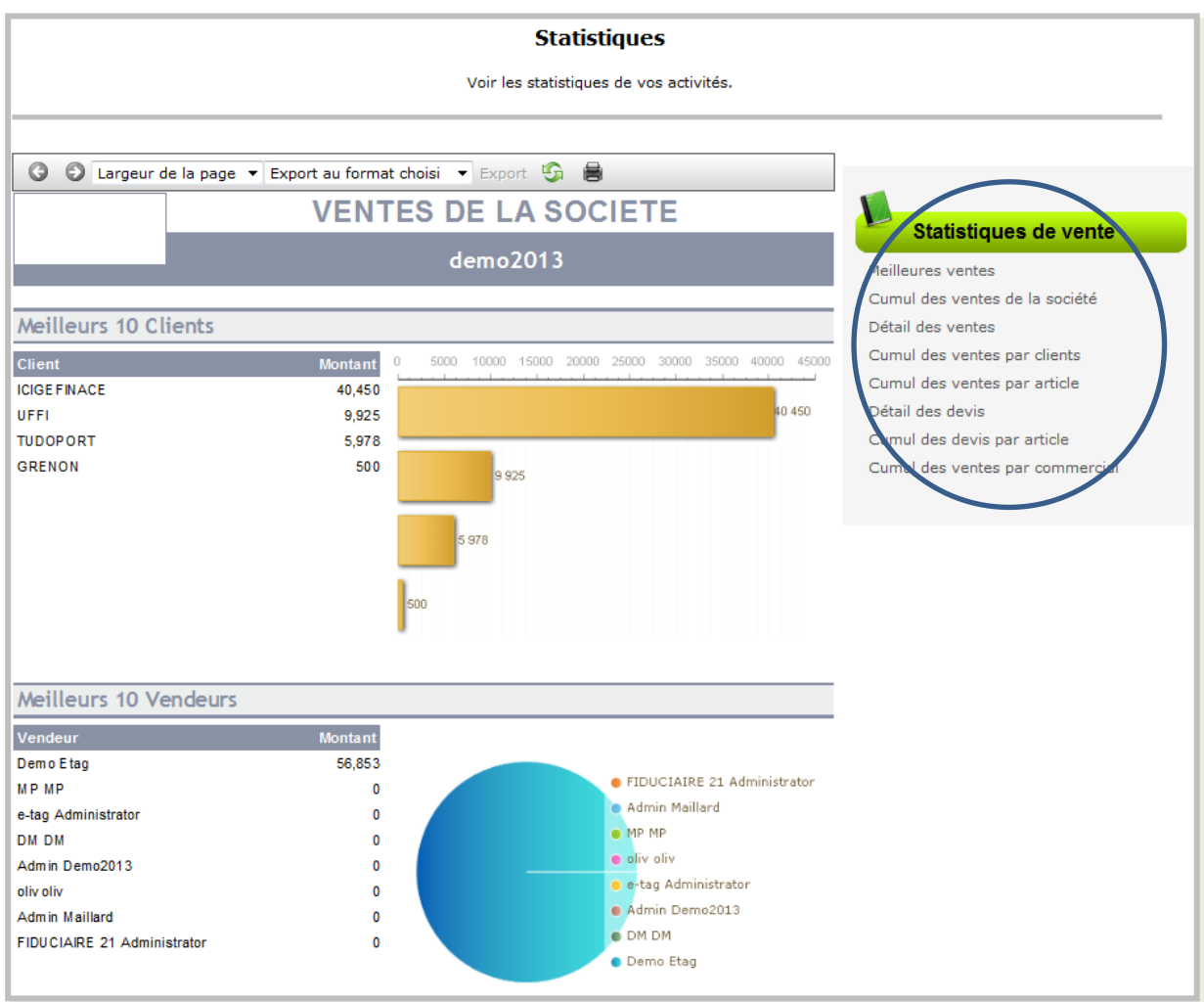

#### **Comment renseigner les informations de ma société ?**

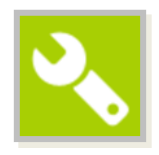

• Cliquez sur l'icône "**Paramètres**" dans le menu situé dans le bandeau en haut à droite.

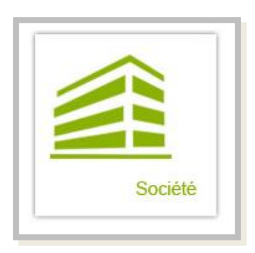

• Cliquez ensuite sur " **Société**".

• Il vous suffit ensuite de renseigner et / ou modifier les informations de votre entreprise :

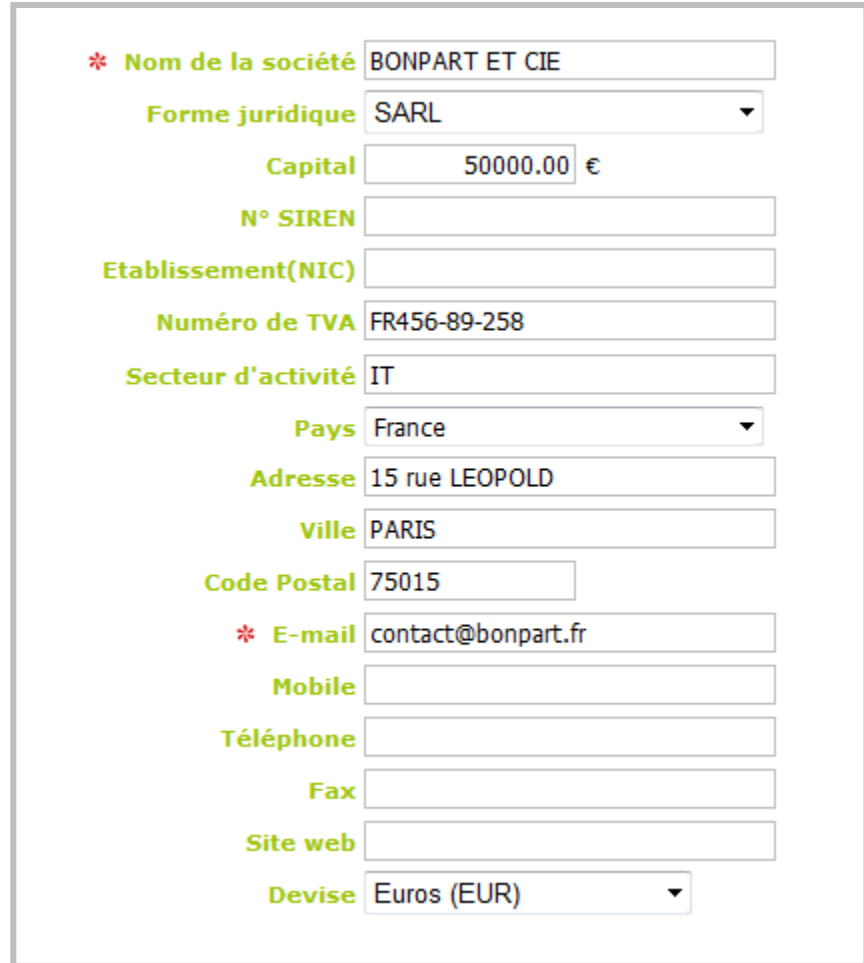

## **Comment créer un devis ?**

• Rendez-vous dans l'onglet "**ventes**" du menu puis cliquez sur "**devis**".

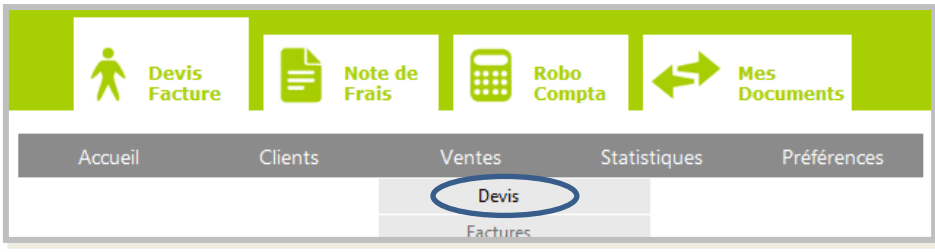

• Cliquez ensuite sur "**Nouveau devis**".

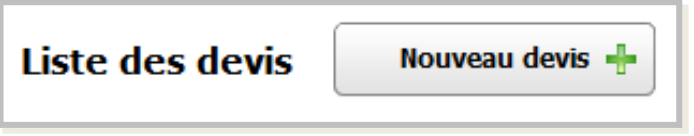

• Remplissez tout d'abord les informations du client (certains champs sont pré-remplis mais vous pouvez les modifier).

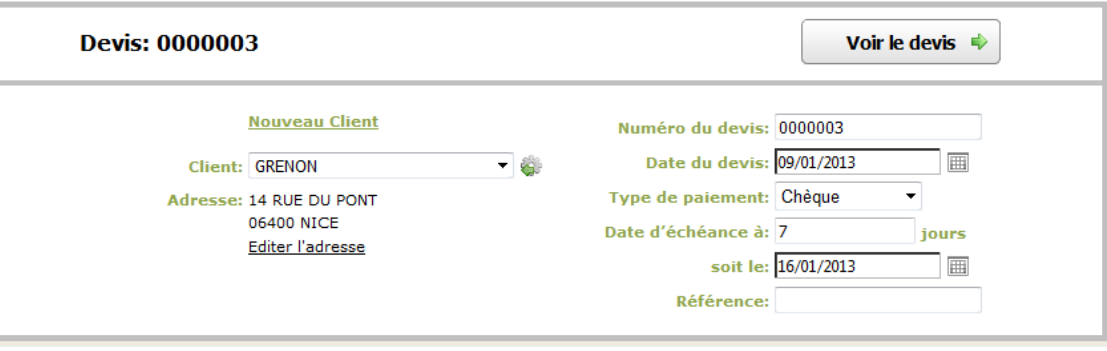

# **Comment créer un devis ?**

• Cliquez ensuite sur « **Nouvelle ligne** », une nouvelle ligne jaune apparaît. Vous pouvez directement dans les cases pour écrire la description, le montant, la quantité, et choisir le taux de TVA avec la liste déroulante.

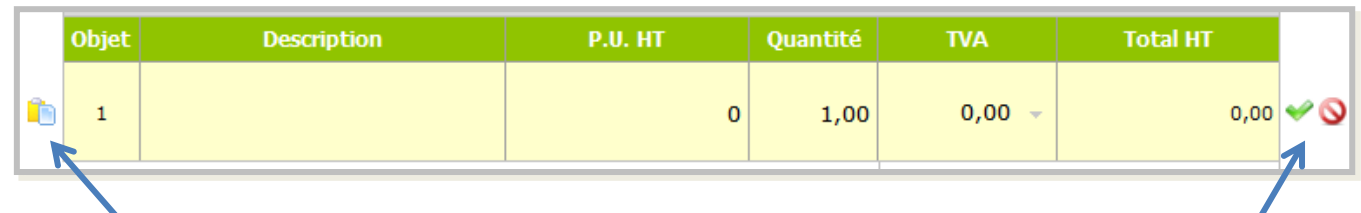

- Si vous avez déjà créé des produits, vous pouvez les choisir grâce à l'icône « **La liste des articles** » à gauche de la ligne.
- Une fois la ligne complétée, confirmer la avec le **tick vert** ou annulez-la avec le **rond rouge barré**.
- Recommencez l'opération pour les lignes suivantes.
- Enfin, vous pouvez personnalisez les CGV et terminer votre devis en enregistrant ou en l'envoyant.

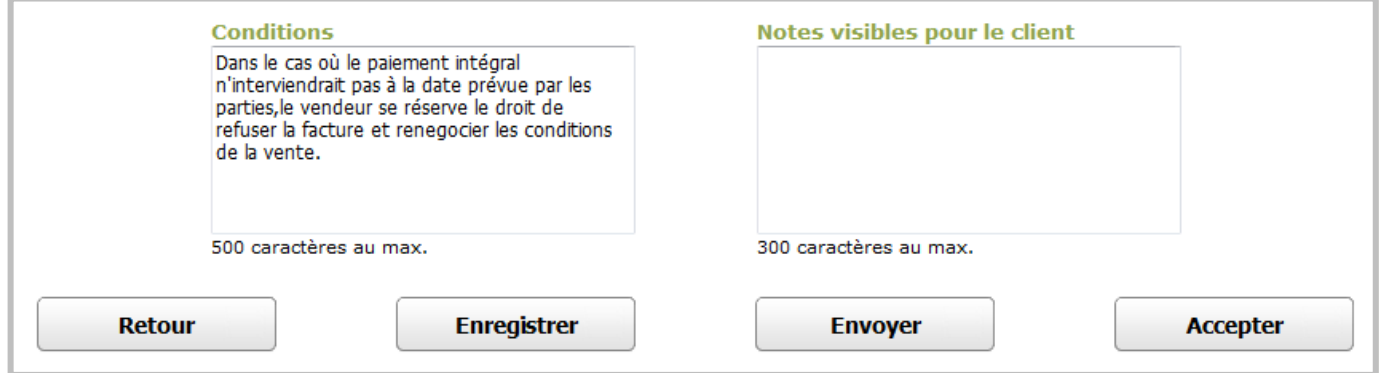

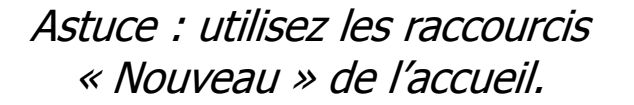

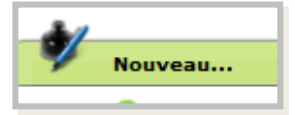

#### **Comment modifier un devis ?**

• Rendez-vous dans l'onglet "**ventes**" du menu puis cliquez sur "**devis**".

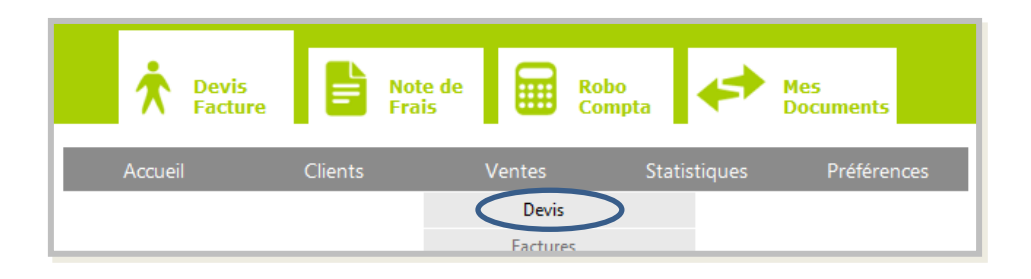

Le tableau récapitulatif des devis créés apparaît. Cliquez sur l'icône "**éditer**" sur la ligne correspondant au devis que vous souhaitez modifier.

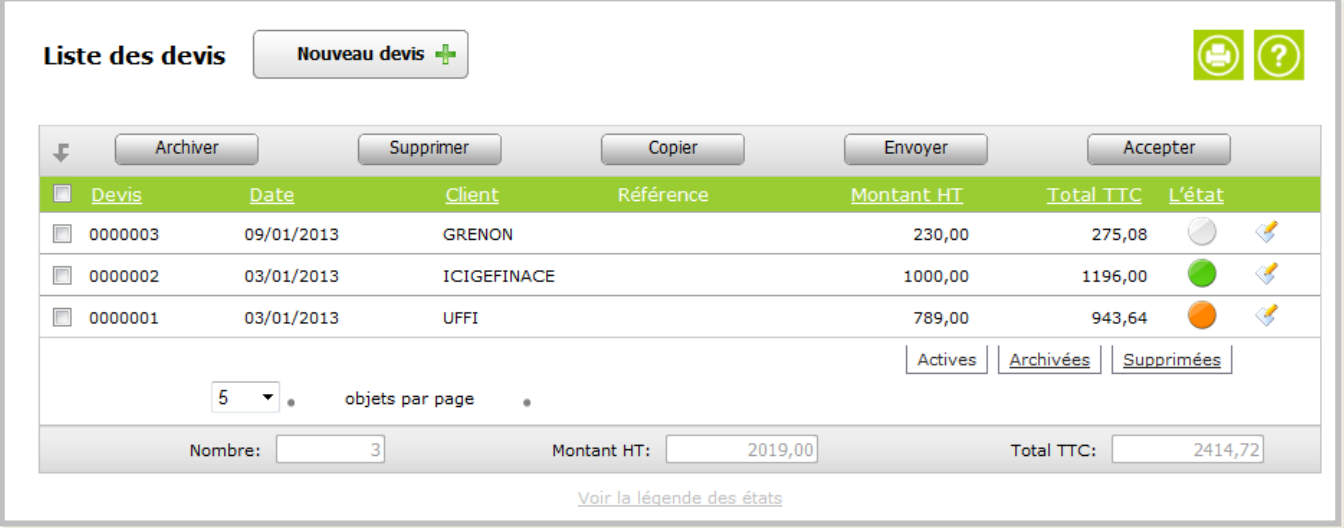

• Vous pouvez visualiser légende des états sous ce tableau récapitulatif.

#### **Comment créer une facture ?**

• Rendez-vous dans l'onglet "**ventes**" du menu puis cliquez sur « **factures**".

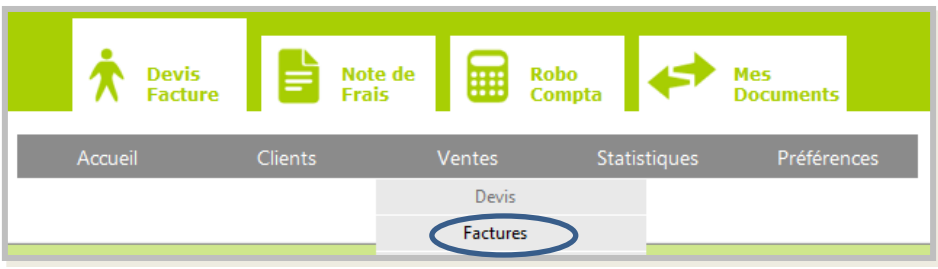

• Cliquez ensuite sur "**Nouvelle facture**".

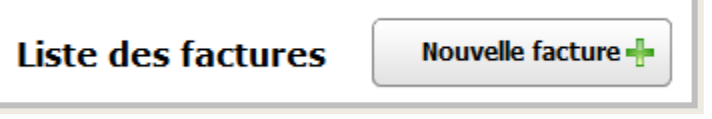

• Remplissez tout d'abord les informations du client (certains champs sont pré-remplis mais vous pouvez les modifier).

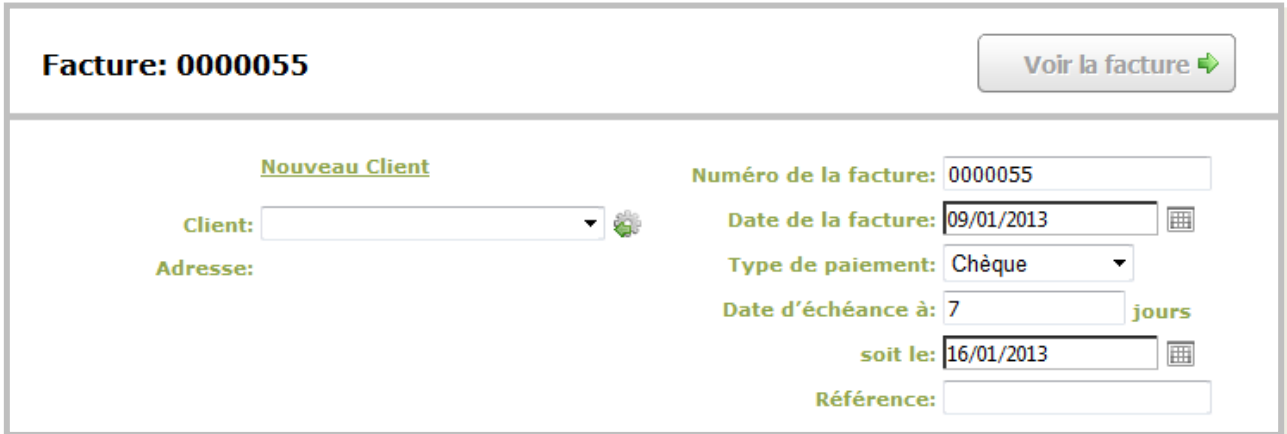

## **Comment créer une facture ?**

• Cliquez ensuite sur « **Nouvelle ligne** », une nouvelle ligne jaune apparaît. Vous pouvez directement dans les cases pour écrire la description, le montant, la quantité, et choisir le taux de TVA avec la liste déroulante.

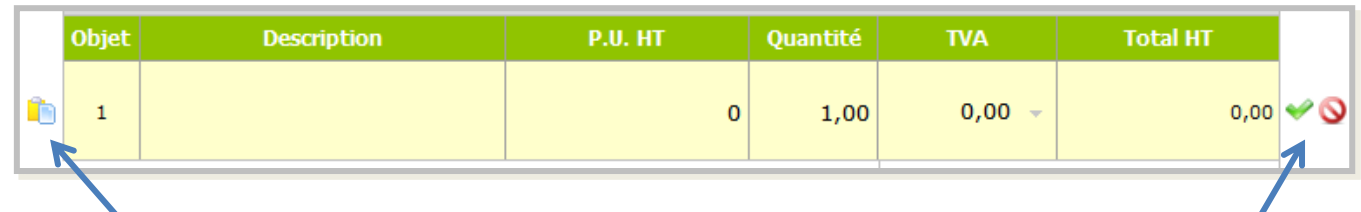

- Si vous avez déjà créé des produits, vous pouvez les choisir grâce à l'icône « **La liste des articles** » à gauche de la ligne.
- Une fois la ligne complétée, confirmer la avec le **tick vert** ou annulez-la avec le **rond rouge barré**.
- Recommencez l'opération pour les lignes suivantes.
- Enfin, vous pouvez personnalisez les CGV et terminer votre devis en enregistrant ou en l'envoyant.

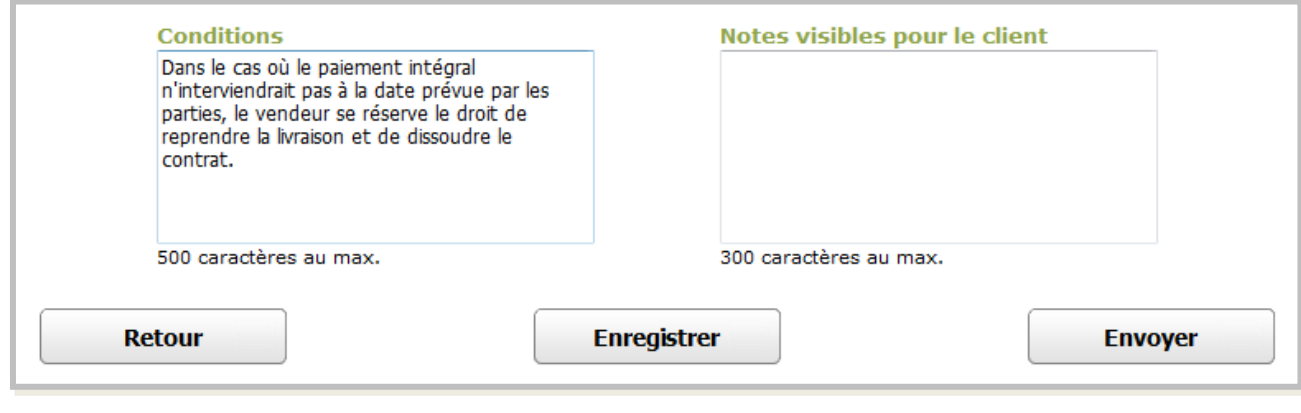

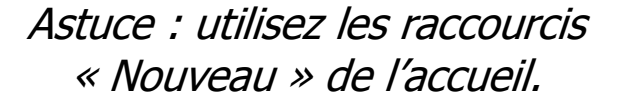

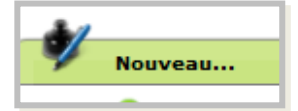

### **Comment modifier une facture ?**

• Rendez-vous dans l'onglet "**ventes**" du menu puis cliquez sur "**devis**".

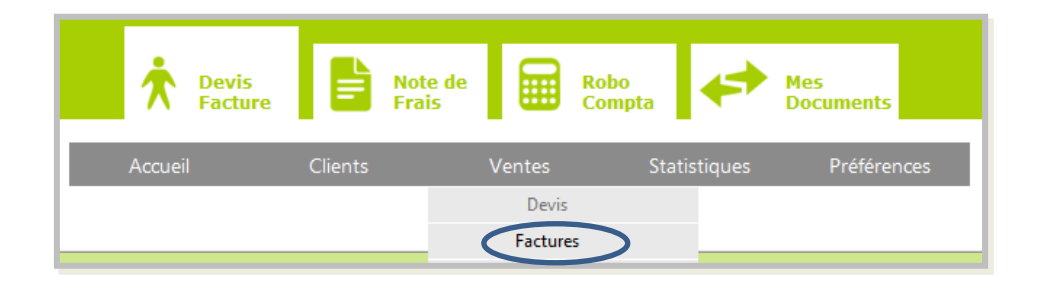

Le tableau récapitulatif des factures créées apparaît. Cliquez sur l'icône "**éditer**" sur la ligne correspondant à la facture que vous souhaitez modifier.

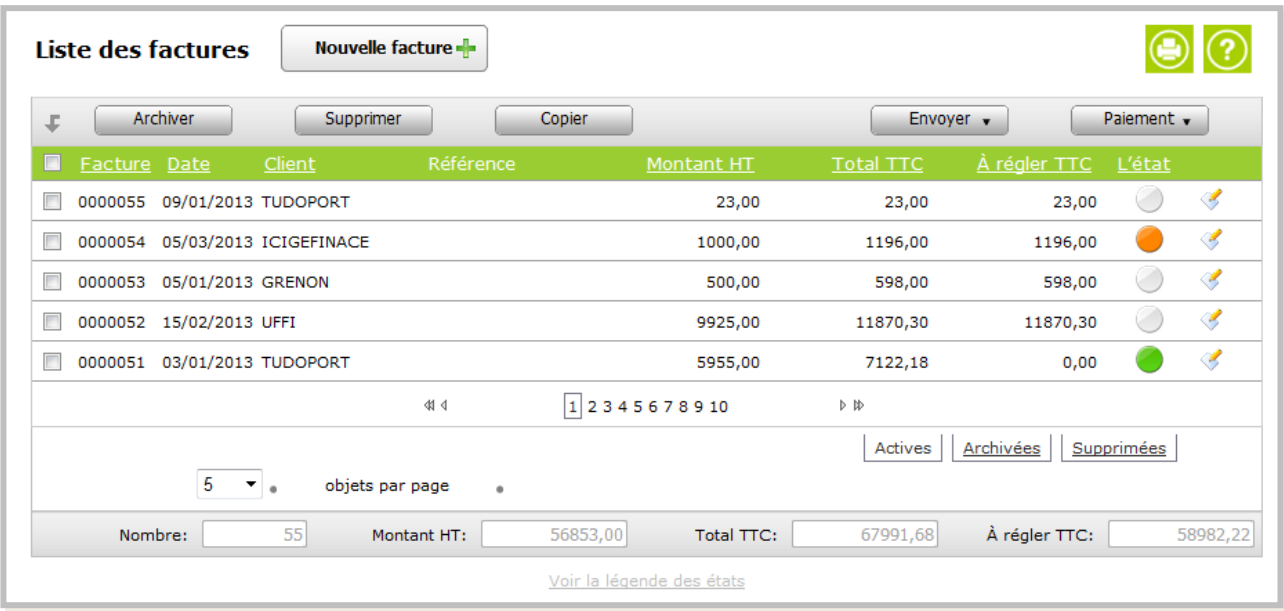

• Vous pouvez visualiser légende des états sous ce tableau récapitulatif.

#### **Comment visualiser mes paiements ?**

• Rendez-vous dans l'onglet "**clients**" du menu puis cliquez sur "**paiements**".

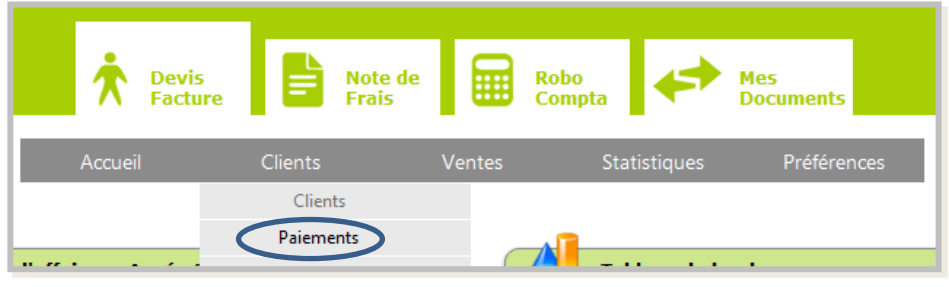

• Vous accédez alors à la liste de vos paiements avec le numéro de facture correspondant.

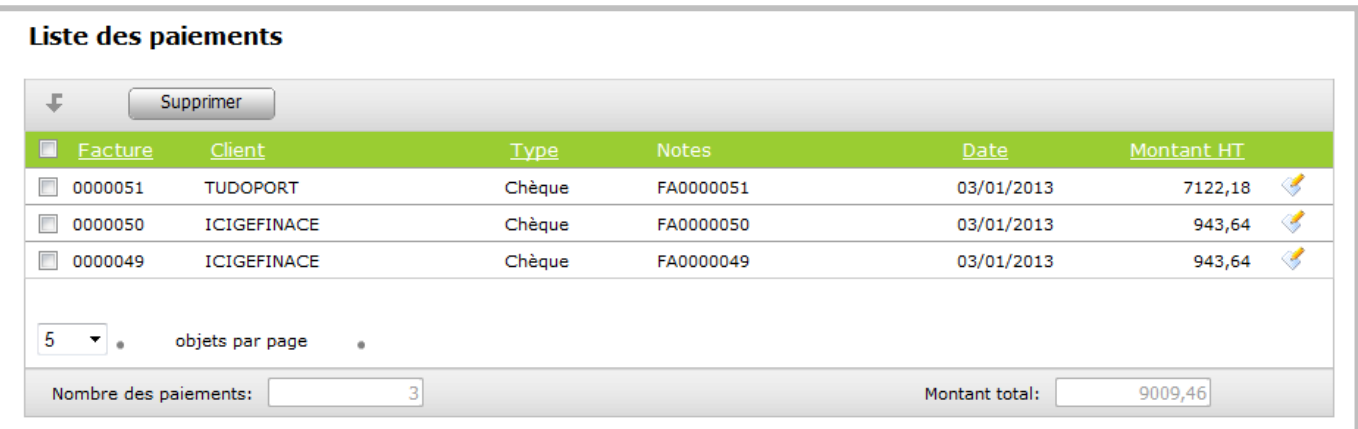

#### **Comment effectuer une remise en banque ?**

• Rendez-vous dans l'onglet "**Ventes**" du menu puis cliquez sur "**factures** ".

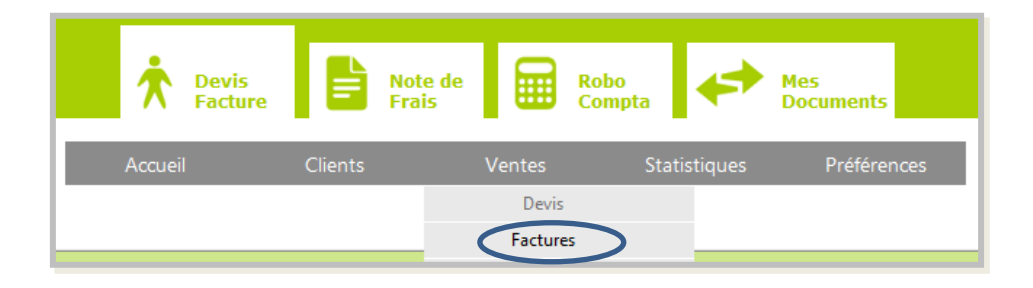

- Vous accédez alors à la liste de vos paiements avec le numéro de facture correspondant.
- **Cochez** la facture pour laquelle vous souhaitez indiquer que vous avez déposé le chèque correspondant à la banque.

• Puis cliquez sur "**Paiement**" et sélectionnez "**Remise**".

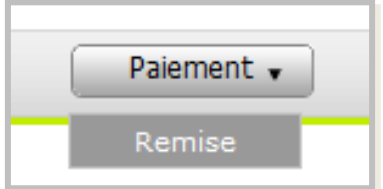